## **CTF Wizard**

### **Year 7 (and Year 12)**

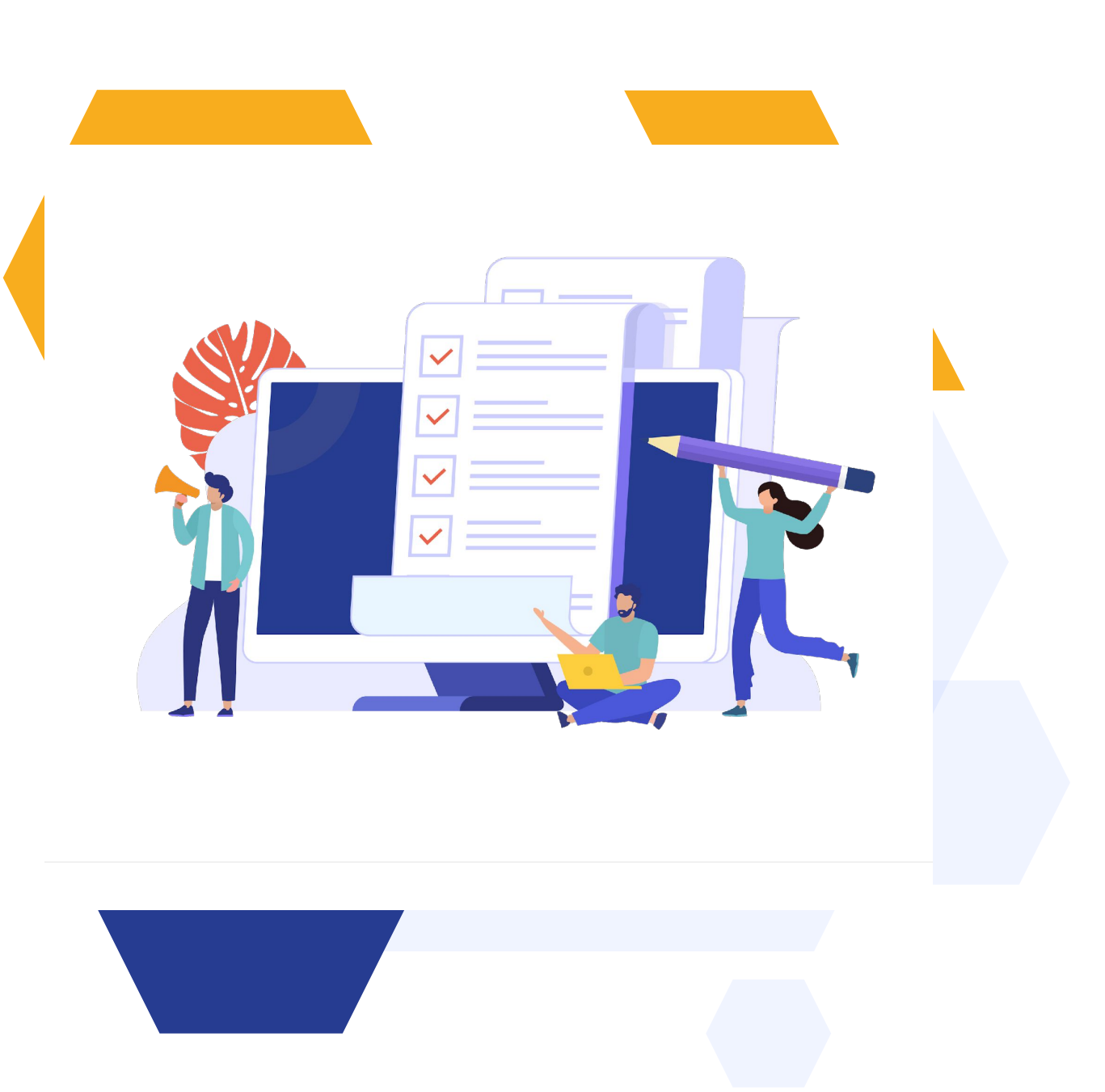

### **CONTENTS**

- Overview of CTF/File Request Area
- How to set the wizard up
- …continued
- Tracking your requests
- Re-requesting and sending chasers

### **OVERVIEW OF CTF WIZARD**

CTFs are still transmitted from one school to another via your usual channel (School to School).

The CTF/File Request area is where you can make the requests to the previous schools and keep a record of whose files have been received.

You'll find it here

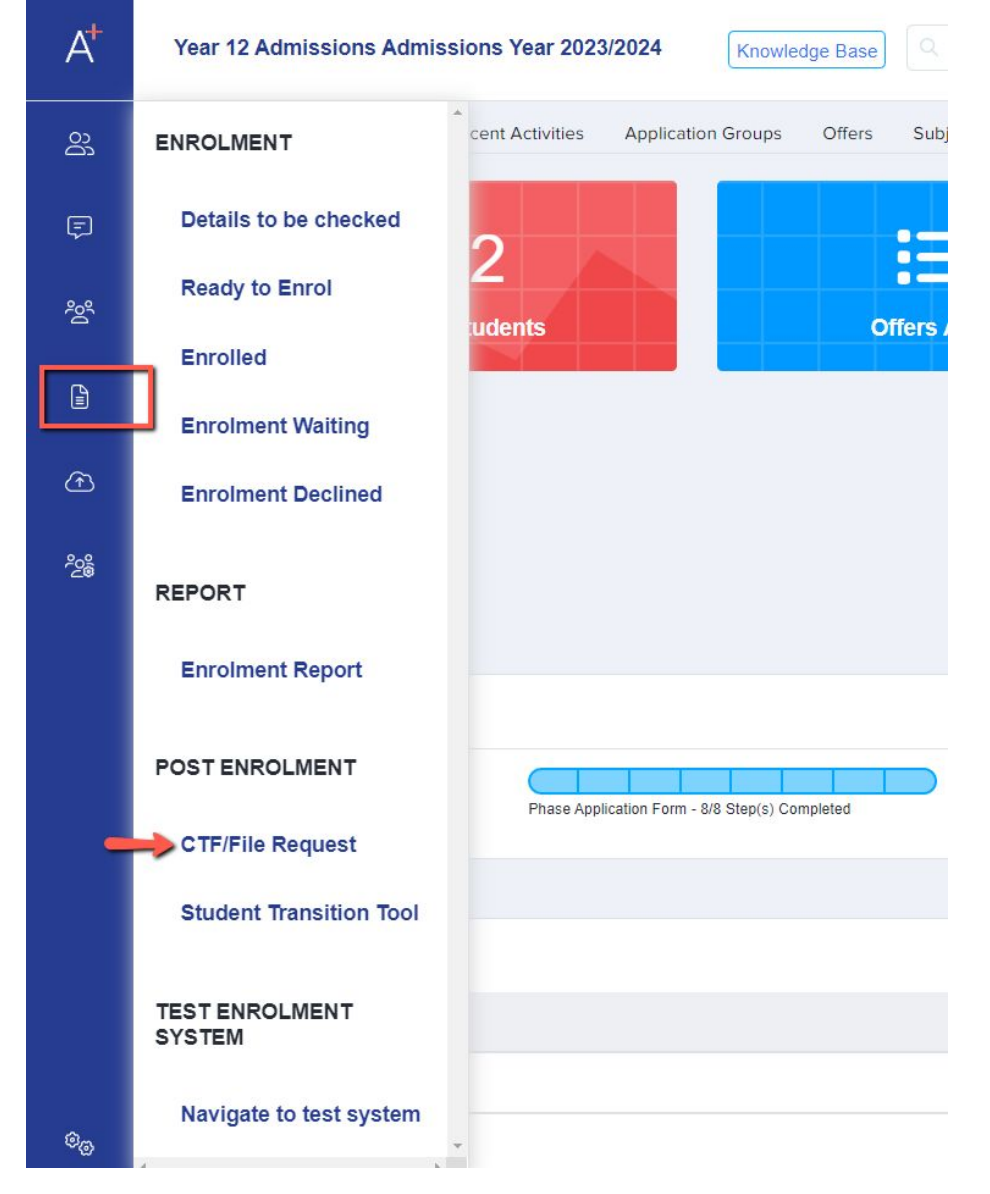

## 2 **HOW TO SET IT UP**

The first thing you need to do is mark your applicants as "enrolled".

Then click "create new request" on the CTF page, where you can choose whether you want to request CTFs, physical files or both.

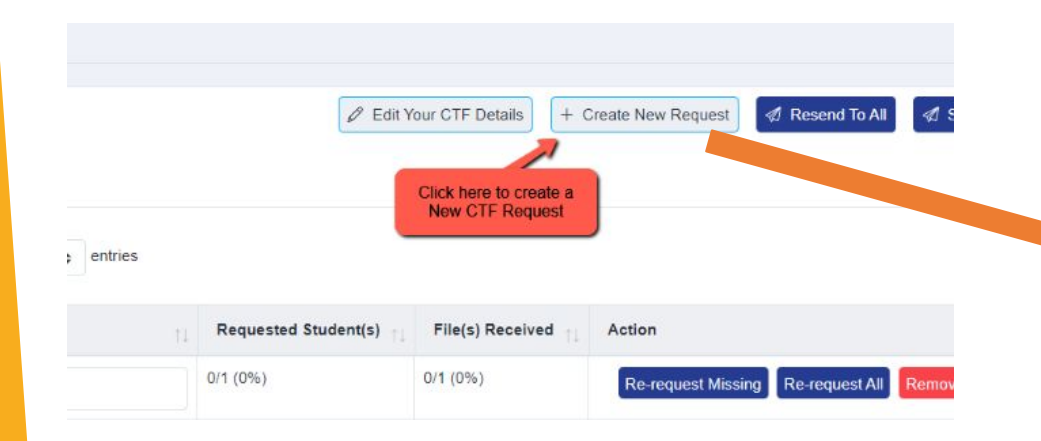

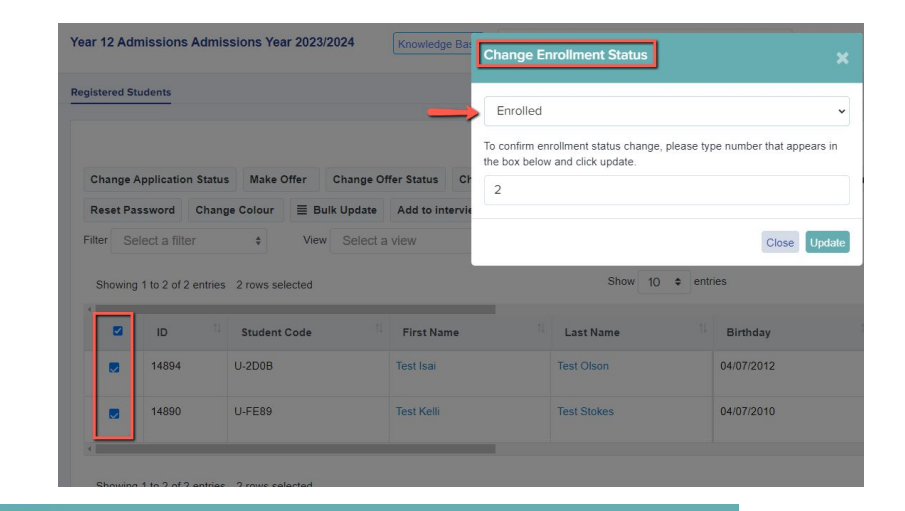

Step 1/4

Welcome to the CTF Wizard! What would you like admissions+ to request? (Choose all that apply)

### **Physical Student Files**

Choose this option to automatically email your students' former schools, asking for their physical files to be sent through the post.

### **CTF Files**

**New CTF Request** 

Choose this option to automatically email your students' former schools to request their electronic files (known as CTF files).

### **Both**

Choose this option to automatically email your students' former schools to request both their physical files and CTF files.

Add the address for your school, and the details of the best contact at your school for CTFs. If you search by Postcode, it will do an address lookup for you and autofill the other fields.

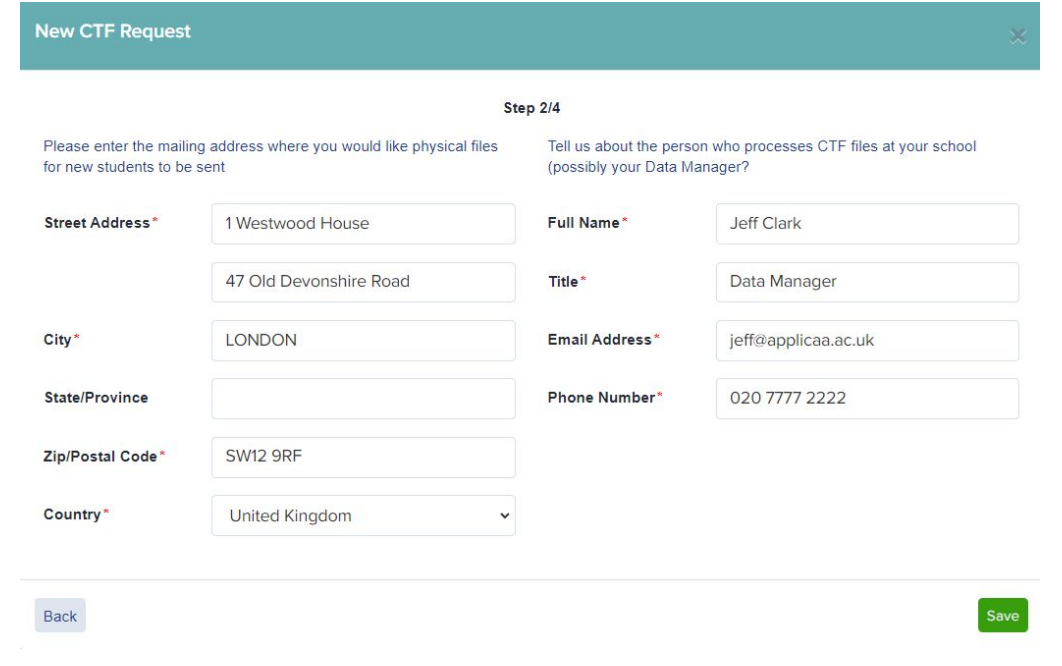

Note: for GDPR compliance, no students' names are included in the email. The school has to click the embedded link to view the names of the students and the link only works for the named recipient.

The email contents will then appear and you can amend this to your own wording. Fields which appear like {(this)} are mail merged for your convenience!

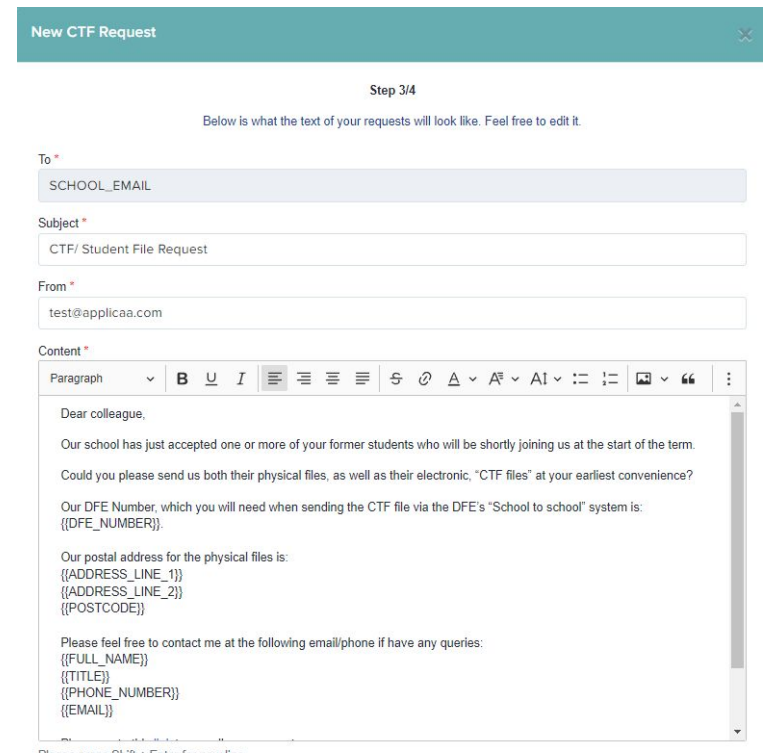

Please press Shift + Enter for new line

## 2 **SENDING REQUESTS**

Finally, select which schools you would like to send the request to. It will show you in brackets the email address, and the number of students from that school.

Click "save" to complete the wizard and then refresh your page to view the summary.

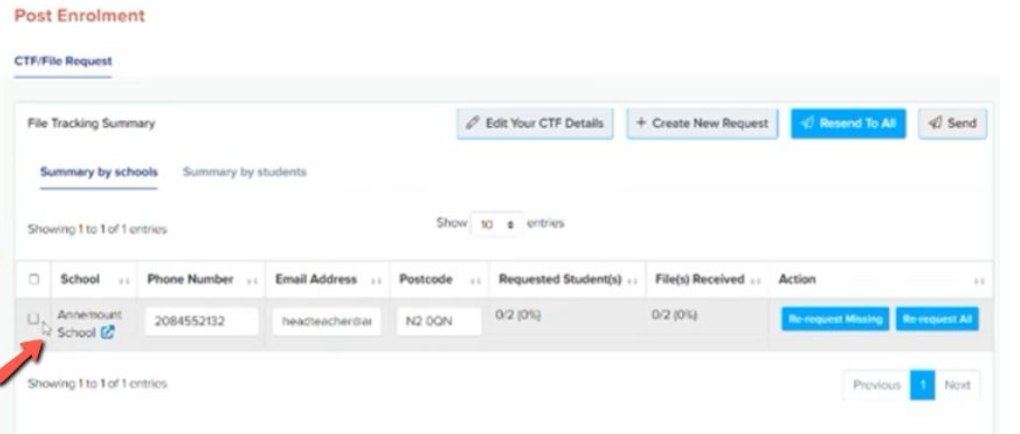

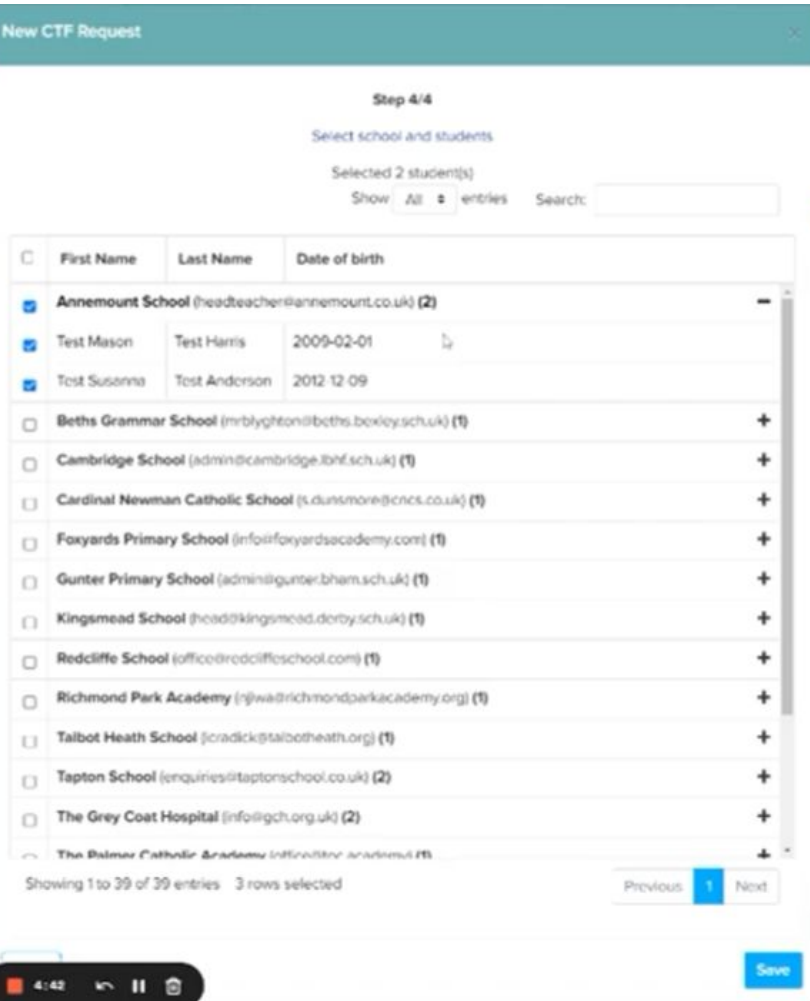

Select them all using the checkbox on the top left of the table, and press "send". A message should then appear to say the request has been sent.

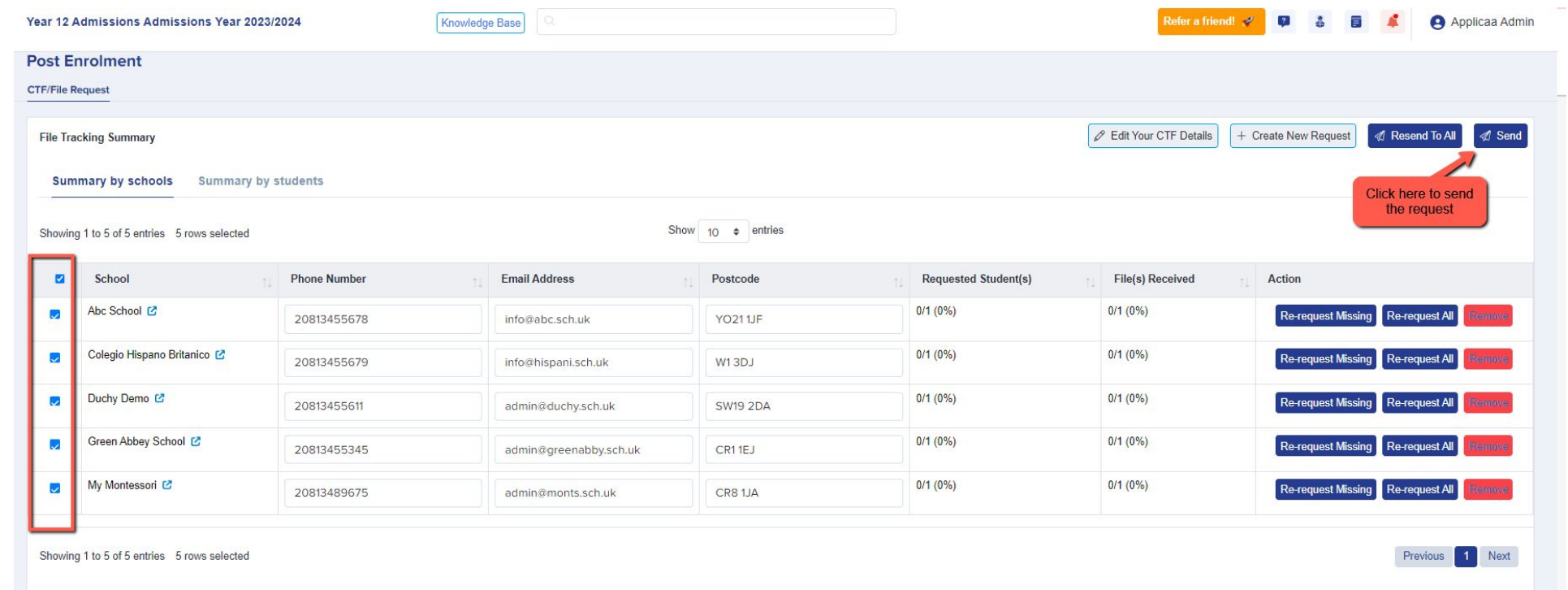

Note: if the email address or telephone number for any of the schools is incorrect, you can click to edit and save the changes on the Phone Number or Email Address field.

### 7 **TRACKING YOUR REQUESTS**

Select "summary by students" to view the name and status of each applicant. Here you can tick to mark receipt of their files and you can see the status of each request.

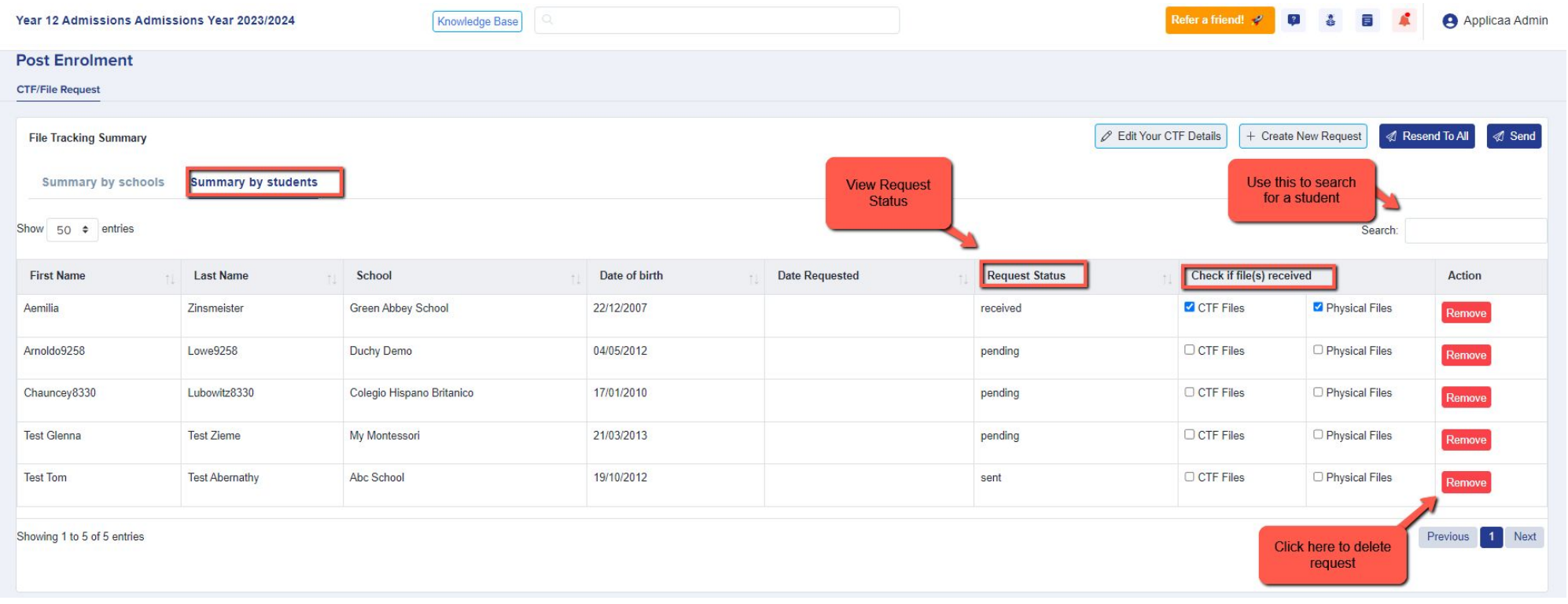

### Then click back to "summary by schools" where you will see how many files are missing/received as a fraction and a percentage.

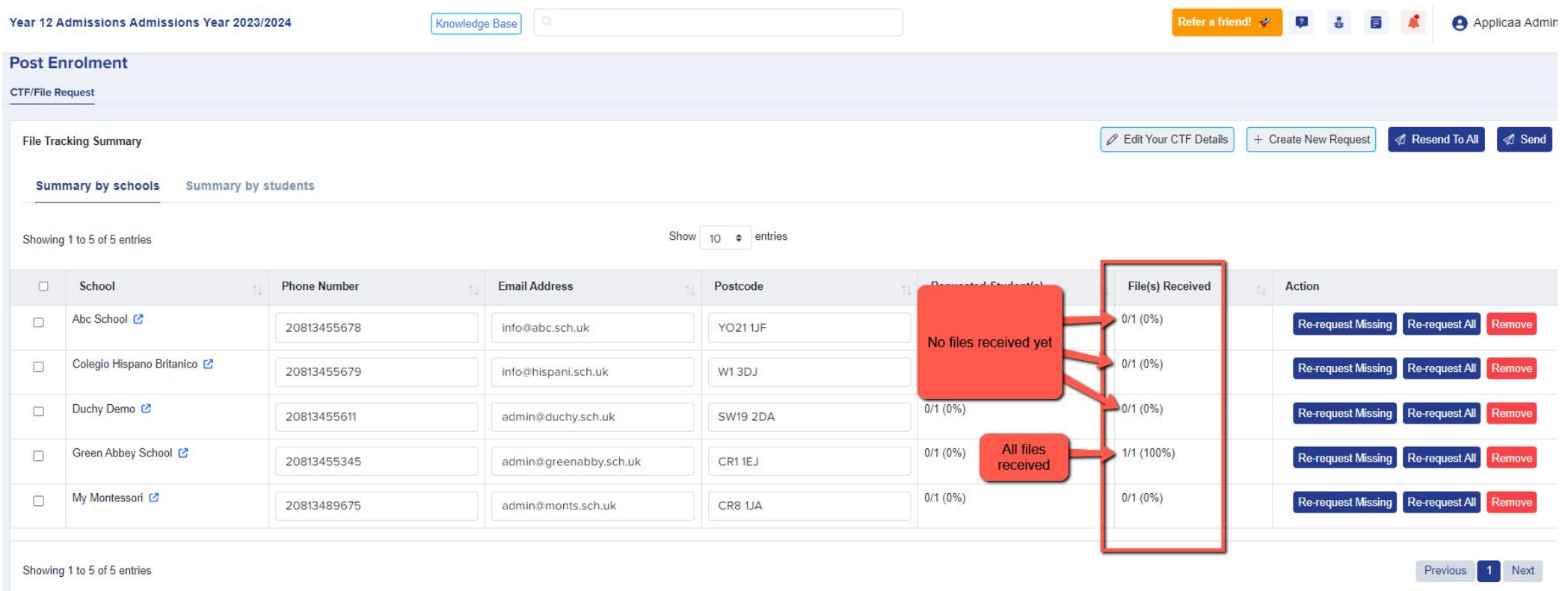

### 7 **HOW TO SEND CHASER REQUESTS**

### Select the school(s) you wish to resend the request to and select "resend to all".

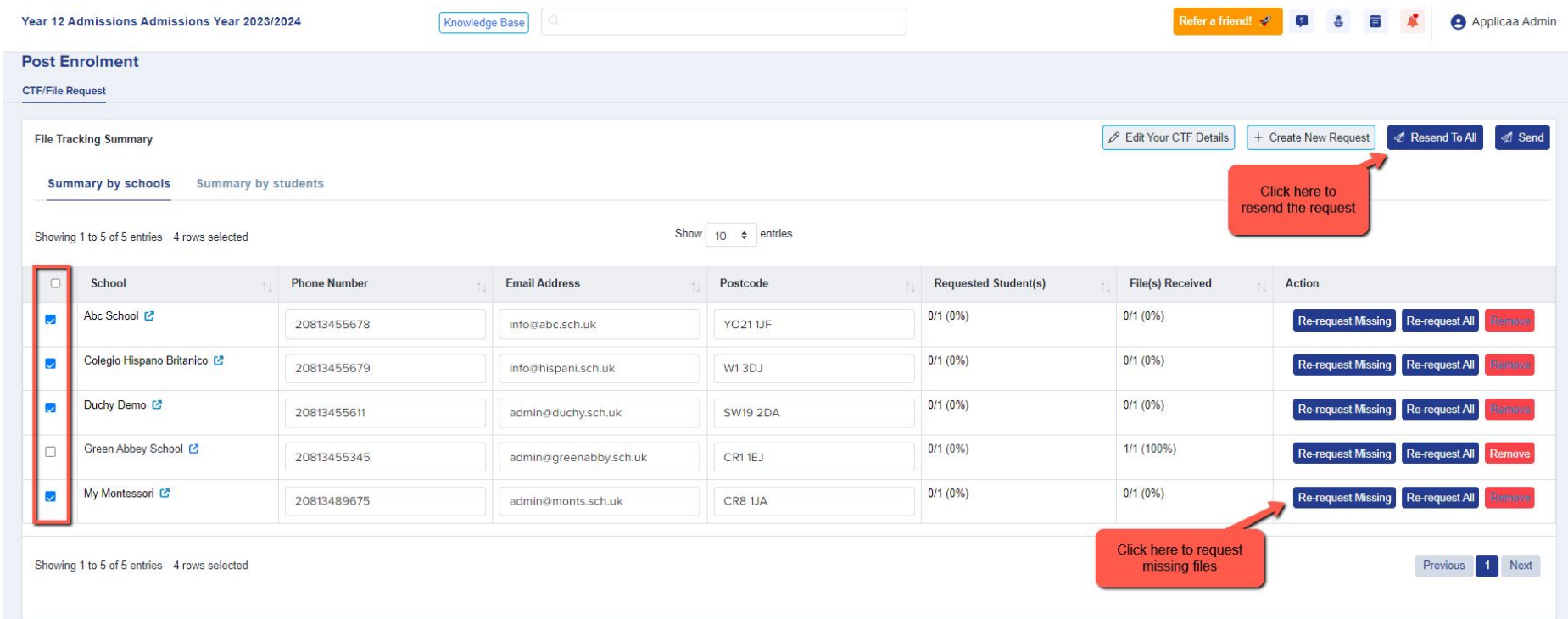

You can also just re-request those files which are yet to be received, by clicking "Re-request Missing".

# **THANK YOU**

We hope you have found this guide useful. To book training, please contact your CSM